**ITR भरने की आखिरी तारीख 31 जुलाई है। अगर आपकी इनकम सैलरी या दूसरे सोर्स (जैसे एक मकान, सेविंग्स अकाउंट आदि) से 50 लाख रुपये सालाना तक है तो ITR-1 भरना होगा। ऑनलाइन ITR-1 भरना बहुत आसान है और इसे सिर्फ 15 मिनट में भर सकते हैं। ITR-1 भरने के बारे में टैक्स एक्सपर्ट्स से बात करके पूरी जानकारी दे रहे हैं राजेश भारती**

### 2019

 $\blacksquare$  60 साल तक के वे लोग जिनकी सालाना सैलरी या दूसरे सोर्स से इनकम 2.50 लाख रुपये से ज्यादा है उन्हें रिटर्न भरना जरूरी है। ■ जिनकी उम्र 61 साल से 80 साल के बीच है और आमदनी 3 लाख रुपये तक है तो उन्हें कोई टैक्स नहीं देना है। इसी प्रकार 80 साल से ज्यादा उम्र के सुपर सीनियर सिटिजन के लिए 5 लाख

तक की आमदनी टैक्स-फ्री है। n जिनकी आमदनी 2.50 लाख रुपये से कम lÒ, है ऐसे लोग भी ITR फाइल कर सकते हैं। यहां ध्यान दें कि ITR फाइल करना और टैक्स भरना दो अलग-अलग चीजे हैं। ITR कोई भी फाइल कर सकता है लेकिन जरूरी नहीं कि इनकम टैक्स की देनदारी सभी की हो।

> 30 नवंबर देन करते हैं। वे कंपनियां या कारोबारी जो दूसरे देश से लेन-

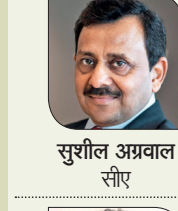

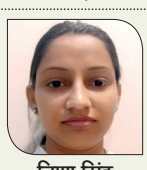

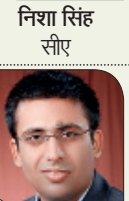

**रजत मोहन**

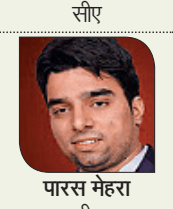

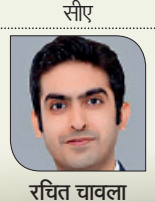

फाइनैंशल एडवाइजर

## **ITR-1: हुए हैं ये बदलाव**

- n फॉर्म-16 में जो जानकारी दी गई हैं वह पूरी इस बार ITR-1 में भी होंगी। हालांकि सैलरी के अलावा आपको अन्य जानकारी (जैसे इंवेस्टमेंट, बैंक से हासिल ब्याज आदि) का भी खुलासा करना होगा। n अगर कोई शख्स किसी कंपनी में डायरेक्टर
- है या उसके पास अनलिस्टेड कंपनी के शेयर हैं तो वह ITR-1 नहीं भर सकता।

**हिंदी में भी विकल्प:** ITR फॉर्म अब आप इसे हिंदी में भी भर पाएंगे। ऐसा टैक्सपेयर्स की सहूलियत के लिए किया गया है। ITR भरने से पहले आपको हिंदी का विकल्प मिलेगा।

**ITR-1:** इसे 'सहज' के नाम से भी जाना जाता है। यह सैलरी, एक हाउस प्रॉपर्टी से किराया, सेविंग्स अकाउंट पर हासिल ब्याज आदि के जरिए कुल 50 लाख रुपये सालाना आमदनी करने वालों के लिए होता है। **ITR-2:** यह फॉर्म उन व्यक्तियों और हिंदू अविभाजित परिवार (एचयूएफ) के लिए होता है,

अर्जित होती है। अगर किसी के पास कुछ विदेशी संपत्ति है या उसे विदेश से कमाई हुई है,उसे भी ITR-2 भरना होगा। **ITR-3:** यह फॉर्म उनके लिए है जो खुद बिजनेस कर रहे हैं या किसी प्रफेशन से आमदनी हासिल कर रहे हैं।

## जिनकी आय हाउस प्रॉपर्टी या पूंजी के जरिए **कौन-कौन से फॉर्म हैं ITR भरने के लिए**

**नोट: इनके अलावा और भी फॉर्म हैं, जिनकी जरूरत बिजनेस या दूसरी तरह की आमदनी से जुड़े लोगों के लिए होती है। इसके लिए एक्सपर्ट से जानकारी लें।**

- $\blacksquare$  incometaxindiaefiling.gov.in पर जाएं।
- n यहां लेफ्ट साइड में Quick Links के एकदम नीचे Submit Returns/Online Returns/ Forms के ऑप्शन पर क्लिक करें।
- $\blacksquare$  अब बिना लॉगइन किए ऊपर की तरफ H $\Omega$ me के बराबर में Downloads का ऑप्शन मिलेगा। इसे क्लिक करें। इसके बाद एक पेज खुलेगा। यहां चार टैब IT Return Preparation Software, Other Forms Preparation Software, DSC Management Software और XML Schema मिलेंगे। इनमें से पहले ऑप्शन IT Return Preparation Software पर क्लिक करें।
- अब आपको सारे ITR फॉर्म दिख जाएंगे। जरूरत के हिसाब से फॉर्म को डाउनलोड कर लें। आमतौर पर आपको ITR-1 ही डाउनलोड करना होगा। हो सके तो Microsoft Excel में फॉर्म डाउनलोड करें। इसे भरने में आसानी होती है।
- n फॉर्म Compressed (zipped) फॉर्मेट में डाउनलोड होगा। यह एक फोल्डर होगा। इस फोल्डर पर राइट क्लिक करें और ऑप्शन में दिए

## **किसके लिए जरूरी है रिटर्न भरना**

## **पहली बार ITR: पहले कराएं रजिस्ट्रेशन**

**Financial Year:** जिस साल आप आईटीआर भर रहे हों उसके पिछले साल की 1 अप्रैल से उस साल की 31 मार्च तक के समय को फाइनैंशल इयर कहते हैं। अभी 1 अप्रैल 2018 से 31 मार्च 2019 तक का समय फाइनैंशल इयर 2018-19 कहलाएगा। अभी हम जो रिटर्न भर रहे हैं,

 $\bf 2019$  वह फाइनैंशल इयर 2018-19 के लिए है।

**Assessment Year:** असेसमेंट इयर फाइनैंशल इयर से आगे वाला साल होता है यानी जिस साल आप आईटीआर भर रहे होते हैं। मसलन, फाइनैंशल इयर 2018-19 के लिए असेसमेंट इयर 2019-20 होगा।

तरह स्तरह अपनी स्थान को बार से समय की समय की समय कर समय कर समय किया। यही दूसरा तरीका है कि इनकम टैक्स विभाग की वेबसाइट से<br>समय मिला को पहला है कि उसी तरह अपने कर दें। हालांकि इस प्रक्रिया के लिए आपको सिर्फ 15 मिनट का समय म **कर दें। हालांकि इस प्रक्रिया के लिए आपको सिर्फ 15 मिनट का समय मिलेगा। वहीं दूसरा तरीका है कि इनकम टैक्स विभाग की वेबसाइट से ITR फॉर्म डाउनलोड करें और फिर आराम से उसे फॉर्म भरकर उसे ऑनलाइन ही जमा करा दें। दोनों तरीकों के बारे में विस्तार से जानें:**

- n इनकम टैक्स विभाग की वेबसाइट incometaxindiaefiling.gov.in पर लॉगइन करें।
- $\blacksquare$  यहां आपको राइट साइड में  ${\rm New\ To}$ e-Filing? लिखा दिखेगा। इसके ठीक नीचे लिखे Register Yourself पर क्लिक करें।
- n अब आपको Select User Type ऑप्शन दिखाई देगा। चूंकि आप सैलरीड पर्सन हैं और कोई कंपनी या फर्म नहीं चलाते, ऐसे में आपको Individual पर सिलेक्ट करके Continue पर क्लिक करना होगा।

n इसके बाद आपको बेसिक डिटेल्स जैसे PAN, नाम, जन्मतिथि आदि देनी होगी। यहां Surname भरना जरूरी है। अगर आपका Surname नहीं है तो वहां फर्स्ट नेम ही डाल दें। n अब रजिस्ट्रेशन फॉर्म ओपन हो जाएगा। यहां आपको पासवर्ड, फोन नंबर, अड्रेस आदि भरना होगा। इसके बाद आपके मोबाइल पर वेरिफिकेशन कोड भेजा जाएगा, उसे यहां भरना होगा। अब रजिस्ट्रेशन हो जाएगा। पासवर्ड को याद कर लें या कहीं पर लिखकर रख लें क्योंकि इसी की सहायता से इनकम टैक्स की वेबसाइट पर रिटर्न भर पाएंगे।

## **कुछ बेसिक टर्म्स: AY और FY**

 $\overline{\bullet}$  इस टैब में आपकी जनरल इंफर्मेशन रहेगी जो पहले से भरी हुई मिलेगी। जरूरी हो तो आप इन्हें चेंज या अपडेट कर सकते हैं।

गए Extract All... पर लेफ्ट क्लिक करें। अब इस फोल्डर को ओपन करें। यहां आपको ITR-1 की Excel फाइल दिख जाएगी। इस पर क्लिक करें।

- n फॉर्म के सबसे नीचे छह टैब (Income Details, TDS, TCS, Taxes Paid and Verification, 80G और 80GGA) दिए गए हैं। सभी टैब में जरूरी जानकारी ठीक उसी प्रकार भरनी है जैसे बिना डाउनलोड फॉर्म वाले तरीके में भरी जाएगी। हर टैब के फॉर्म के राइट साइड में कुछ ऑप्शन दिए गए हैं जैसे Validate, Next आदि।
- $\blacksquare$  हर टैब के फॉर्म को भरने के बाद Validate पर क्लिक करें। अगर कुछ जानकारी छूट गई है तो इससे अपने आप आपको पता चल जाएगा। एक टैब का फॉर्म पूरा भरने के बाद Next पर क्लिक कर आगे के टैब पर बढ़ते जाएं।
- n पूरा फॉर्म भरने के बाद फॉर्म के राइट साइड में दिए ऑप्शन Gererate XML पर क्लिक करें। यहां कंप्यूटर द्वारा बनाई गई XML फाइल आपके कंप्यूटर में सेव हो जाएगी। इस बारे में कंप्यूटर की स्क्रीन पर मेसेज भी आएगा कि XML कहां सेव हुई है।

# **डाउनलोड कर** ITR फाइल करना

**ITR-1 डाउनलोड करने के बाद फॉर्म भरने की प्रक्रिया बिना डाउनलोड किए आईटीआर फॉर्म को भरने की तरह ही है, लेकिन इसमें कुछ बातों का ध्यान रखना पड़ता है। फॉर्म इस प्रकार डाउनलोड करें और भरें:**

कोई शख्स अगर 31 जुलाई तक आईटीआर फाइ कर पाता है तो 5 हजार रुपये के जुर्माने के साथ दिसंबर पर आईटीआर फाइल कर सकता है। वह 31 दिसंबर की तारीख भी निकल गई है तो 31 मार्च 2020 तक आईटीआर भरा जा सकता है, लेकिन ऐसे में ITR आप तभी फाइल कर पाएंगे जब इनकम टैक्स डिपार्टमेंट से आईटीआर फाइल करने का नोटिस आपको मिलेगा। हालांकि इसके लिए 10 हजार रुपये का जुर्माना भी भरना होगा।

- $\blacksquare$  incometaxindiaefiling.gov.in पर लॉगइन करें। ऊपर e-File का विकल्प मिलेगा। यहां क्लिक कर Income Tax Return पर क्लिक करें।
- n यहां पैन भरना होगा, असेसमेंट इयर (2019-20) चुनना होगा। अब आईटीआर फॉर्म का नाम चुनें। यहां पांच आईटीआर फॉर्म मिलेंगे। आपको ITR-1 फॉर्म भरना है तो ITR-1 पर सिलेक्ट करें।
- n अब Submission Mode में Upload XML व Prepare and Submit Online मिलेंगे।
- n इसमें आईटीआर-1 फॉर्म भरने में आपको करीब 15 मिनट का समय मिलेगा।
- $\blacksquare$  incometaxindiaefiling.gov.in पर लॉगइन करें।
- अब ऊपर ही दिए e-File के ऑप्शन में जाएं।
- n पहले ऑप्शन Income Tax Return पर क्लिक करें।
- n अब असेसमेंट ईयर 2019-20 सिलेक्ट करें।
- n फिर आईटीआर फॉर्म नंबर के विकल्प में ITR-1 (या जो भी हो) सिलेक्ट करें।
- n इसके बाद Filing Type में Original/Revised Return पर क्लिक करें।
- n अब अगले विकल्प Submission Mode में Prepare and Submit Online सिलेक्ट करें।
- n यहां आपको वेरिफिकेशन के तीन ऑप्शन मिलेंगे। अगर आप

ई-वेरिफिकेशन चाहते हैं, तो आधार ओटीपी या EVC में से किसी एक का विकल्प चुनना होगा। वहीं, अगर आप फॉर्म को सबमिट करने के बाद डाक से बेंगलुरु भेजना चाहते हैं तो तीसरे विकल्प को चुनें।

- **आधार ओटीपी:** यहां पर क्लिक करने के बाद ओटीपी आधार से लिंक हुए आपके मोबाइल नंबर पर आएगा। साथ ही
- आईटीआर फाइल होने का कंफर्मेशन मेसेज आपके मोबाइल पर भेज दिया जाएगा। **EVC:** इसमें बैंक द्वारा एक नंबर जेनरेट होता है जो 72 घंटे तक वैलिड रहता है। इन 72 घंटों में आपको आईटीआर वेरिफाई

कराना पड़ता है। यह नंबर आपको एटीएम से मिलता है। हालांकि यह सुविधा केवल कुछ बैंक ही देते हैं। **IRT-V:** इसमें आईटीआर भरकर और उसकी सॉफ्ट कॉपी का प्रिंटआउट लेते हैं। इस पर साइन कर साधारण डाक या स्पीड पोस्ट से Centralised Processing Centre, Income Tax department, Bengaluru, 560500 के पते पर भेजना होता है। हालांकि बेहतर होगा कि आप आधार OTP का प्रयोग करें।

- $\blacksquare$  incometaxindiaefiling.gov.in पर लॉगइन करें।  $\blacksquare$  यूजर आईडी आपका PAN होगा और पासवर्ड वही होगा जो आपने
- रजिस्टर करते समय भरा था।
- $\blacksquare$  यहां ऊपर लेफ्ट साइट में My Account पर जाकर पहले ऑप्शन View Form 26AS (Tax Credit) पर क्लिक करें।
- $\blacksquare$  यहां आपको  $\text{Confirm}$  पर क्लिक करना होगा और एक दूसरी टैब खुल जाएगी। यह TDSCPC की बेवसाइट होगी।
- $\blacksquare$  यहां आपको I agree... के बाद Proceed पर क्लिक करना होगा। यहां पेज पर नीचे की ओर Click View Tax Credit (Form 26AS) to view your Form 26AS दिखाई देखा।
- n इसमें View Tax Credit (Form 26AS) पर क्लिक करते ही आपका फॉर्म 26AS आ जाएगा।
- $\blacksquare$  आपको जिस असेसमेंट इयर का Form 26AS देखना है उस पर ऊपर की ओर Assessment Year के बराबर में लिखे Select पर क्लिक करें। जैसे अभी के लिए असेसमेंट इयर 2019-20 पर क्लिक करें।
- n अब ठीक इसके नीचे View As में HTML पर सिलेक्ट करें। इसके बाद ठीक नीचे View/Download पर क्लिक करें। आपका Form 26AS खुल जाएगा। आप इसमें अपने TDS की जानकारी देख सकते हैं। अब आपके ऑफिस से जो फॉर्म-16 मिला है, उसके पार्ट-A की रकम का मिलान यहां करें। रकम वहीं है तो समझें, सब ठीक है।

- n अगर आप आधार OTP का ऑप्शन चुनते हैं तो उसे सिलेक्ट करने के बाद Continue पर क्लिक करें।
- अब आपके सामने ITR-1 फॉर्म खुल जाएगा। यहां आपको सात टैब मिलेंगे: Instructions, Part A General Information, Computation of Income and Tax, Tax Details, Taxes Paid And Verification, Donation-80G और Donation-80GGA। हर टैब इस प्रकार भरें:

# ITR फाॅर्म भरना **बिना डाउनलोड किए**

आधार कार्ड, PAN, सैलरी स्लिप, बच्चे स्कूल जाते हैं तो उनकी स्कूल फीस की स्लिप आदि। स्कूल फीस में शामिल सिर्फ ट्यूशन फी पर ही आपको छूट मिलेगी और वह भी दो बच्चों के लिए ही। एनुअल चार्ज, डिवेलपमेंट चार्ज, हाइजीन चार्ज आदि इसके लिए मान्य नहीं हैं।

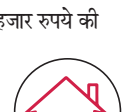

### 3 जुलाई सामान्य लोगों के लिए (जैसे- व्यक्तिगत, HUF आदि) रिटर्न की आखिरी तारीखें जिनके अकाउंट्स की

**ऐसे करें सब्मिट** सारे टैब में पूरी जानकारी भरने के बाद आप इस पेज के नीचे ही दिए Preview and Submit पर क्लिक करें। यहां प्रिंट का ऑप्शन भी आएगा। अगर आपने आईटीआर वाया डाक बेंगलुरु भेजने का ऑप्शन चुना है तो आपके लिए फॉर्म भरने की प्रक्रिया पूरी हो गई। आप प्रट लेकर उसे डाक से भेज िं दें। लेकिन अगर आपने ई-वेरिफिशन का विकल्प चुना है तो इसके बाद आपके आधार से रजिस्टर्ड मोबाइल नंबर पर एक ओटीपी आएगा। इसे फीड करने के बाद आपको आईटीआर कंप्लीट होने का मेल और मेसेज आ जाएगा। लो हो गया आपका आईटीआर फाइल।

#### **पहला टैब: Instructions**

H

30 सितंबर ऑडिटिंग होती है (फर्म, कंपनी आदि)

**एक्सपर्ट्स पैनल** 15 मिनट में भरें इनकम **टैक्स रिटर्न । संडे नवभारत टाइम्स । नई दिल्ली। 21 जुलाई 2019 जस्ट िज़ंदगी facebook.com/sundaynbt** 9

- n इसमें दी गईं इंस्ट्रक्शंस ध्यान से पढ़ें।
- $\blacksquare$  हर टैब के आखिरी में Save Draft का विकल्प होगा। हर टैब को भरने के बाद Save Draft पर क्लिक करते जाएं। अगर आपका कंप्यूटर अचानक बंद हो जाता है या इनकम टैक्स भरने का समय (15 मिनट) पूरा हो जाता है तो आपका भरा हुआ हिस्सा सेव रहेगा। आप फिर से लॉगइन करके ITR भरने की प्रक्रिया को वहीं से आगे बढ़ा सकते हैं।

### **दूसरा टैब: Part A General Information**

n यहां कुछ चीजें आपको भरनी होंगी। जैसे जहां आप जॉब करते हैं वह कंपनी कैसी है (मसलन सरकारी, PSU या अन्य)। अगर आप किसी प्राइवेट कंपनी में काम करते हैं तो Other सिलेक्ट करें।  $\blacksquare$ <br> <br> Filed u/s विकल्प में

> आपको चार विकल्प मिलेंगे। On or

before due date, Belated, Revised और after

condonation of delay। अगर समय पर रिटर्न फाइल कर रहे हैं तो पहला विकल्प चुनें।

## **तीसरा टैब: Computation of Income and Tax**

- n ITR-1 का यह टैब काफी महत्वपूर्ण है। इसमें सैलरी इनकम की डीटेल्स, हाउस प्रॉपर्टी से हुई आमदनी की डीटेल्स, ब्याज से हुई आय (अगर टीडीएस कटा है तो) और आपने टैक्स छूट के जो क्लेम किए, इन सबकी जानकारियां ऑटो-फिल्ड होंगी। आपको फॉर्म-16 और फॉर्म-26AS से मिलाकर सुनिश्चित करना होगा कि सारी जानकारियां सही हैं।
- n Type of House Property वाले विकल्प में आपको हाउस प्रॉपर्टी से हुई इनकम की भी डिटेल्स देनी होंगी।
- n Income from Other Sources में फिक्स्ड डिपॉजिट पर ब्याज से हुई आमदनी से TDS कटा हो तो ITR-1 फॉर्म में इसकी जानकारी दी गई होगी। इसे फॉर्म-16 से मिला लें। साथ ही, पिछले वर्षमिले इनकम टैक्स रिफंड पर ब्याज के रूप में आमदनी हुई, उसकी भी जानकारी यहां मिलेगी। हालांकि, आपको बैंक और पोस्ट ऑफिस के सेविंग्स अकाउंट पर जमा रकम पर मिले ब्याज की जानकारी खुद भरनी होगी। ■ Deduction and Taxable Total Income वाले कॉलम में आपको कई जगह ऑटो-फिल्ड मिलेंगी। मसलन: 80C के तहत मिलने वाली छूट जिसमें लाइफ इंश्योरेंस, PF आदि
- शामिल होते हैं। अन्य छूट जैसे मेडिकल क्लेम आदि के हकदार हैं और वह इसमें नहीं भरी हुई है तो आप उसे भर सकते हैं।

**चौथा टैब: Tax Details** n इसमें आपकी कंपनी का TAN, नाम आदि जानकारी दी गई होंगी।

n इस टैब में आपकी ओर से दिया गया टैक्स और आप पर बकाया टैक्स या ज्यादा टैक्स पेड है तो रिफंड की रकम की जानकारी मिलेगी। हालांकि रिफंड की जानकारी उन्हीं के लिए है जो पहले टैक्स भर चुके हैं।

#### **पांचवां टैब: Taxes Paid And Verification**

- n इस टैब में आपके द्वारा दिए गए टीडीएस, टीसीएस, अडवांस टैक्स और सेल्फ असेसमेंट टैक्स की जानकारियां भी दी गई होंगी। ये जानकारियां फॉर्म 26AS से ली गई हैं। आपको अपनी कंपनी, बैंक, किराएदार आदि से मिले अलग-अलग टीडीएस सर्टिफिकेट्स से इनका मिलान कर लेना चाहिए।
- n इस टैब के आखिरी में एक वेरिफिकेशन कॉलम होगा। इसमें डिक्लेयर करना होगा कि आपकी ओर से भरी गई सारी जानकारी सही है।

#### **छठवां टैब: Donation-80G**

n इसमें दान की गई रकम और दान लेने वाले की जानकारी देनी होगी।

#### **सातवां टैब: Donation-80GGA**

n इसमें टैक्सपेयर को क्लेम्ड डिडक्शन की डीटेल देनी होगी। n यह वैज्ञानिक रिसर्च और ग्रामीण विकास आदि के लिए दिए दान पर डिडक्शन देता है। ज्यादातर लोगों पर लागू नहीं होता।

## **आखिरी तारीख निकल गई तो...**

n चूंकि आपने आईटीआर फॉर्म भरने के बाद

Generate XML किया था, इसलिए आप सबमिशन मोड में Upload XML सिलेक्ट करें। n Upload XML सिलेक्ट करते ही इनकम टैक्स रिटर्न वेरिफाई करने के लिए आपके सामने तीन विकल्प आएंगे। पहला विकल्प आधार ओटीपी, दूसरा विकल्प EVC और तीसरा विकल्प e-Verify या ITR-V होगा। इनके बारे में ऊपर

हम बता चुके हैं।

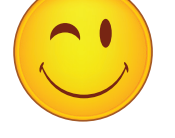

## **ऐसे करें सब्मिट**

## **फॉर्म के सभी सातों टैब भरने का यह है तरीका**

**इनकम टैक्स विभाग ने एक नेताजी को नोटिस भेजा:** आपने पिछले साल जो भी कमाई की उसका हिसाब दीजिए और जुर्माने के साथ टैक्स जमा कीजिए। **नेताजी ने जवाब दिया:** पिछले साल मेरी कमाई हुई 10 हजार गालियां। बताइए इनमें से कितनी आपको बतौर टैक्स भेजूं? **इनकम टैक्स विभाग से जवाब आया:** ढाई लाख तक छूट है...।

नोटः हमने यहां जानकारी उन्हीं लोगों के लिए दी है जो सैलरीड क्लास हैं और सालाना इनकम 50 लाख रुपये तक है। अगर अप बिजनेस करते हैं या आमदनी का कुछ और सोर्स है तो बेहतर होगा कि किसी एक्सपर्ट की सलाह लेकर ही इनकम टैक्स रिटर्न फा

## *...जब नेताजी को आया इनकम टैक्स का नोटिस*

अपने पास रखें

**Form-16:** यह आपके ऑफिस की ओर से आपको मिला होगा। इसमें दो पार्ट A और B होते हैं। कंपनी एंप्लॉई की सैलरी से जो भी टीडीएस काटती है उसे सरकार को जमा कराती है। इसमें जमा कराए गए टीडीएस, कंपनी का TAN, एंप्लॉई और कंपनी का PAN, अड्रेस, असेसमेंट इयर, सैलरी ब्रेकअप, टैक्सेबल इनकम आदि की जानकारी होती है। **पासबुक और स्टेटमेंट:** अगर आपको सेविंग्स अकाउंट्स, एफडी या किसी अन्य सोर्स से ब्याज मिला है तो यह आपकी आमदनी में शामिल होगा। ITR भरते समय इसकी भी जानकारी देनी होगी। इसलिए बैंक और पोस्ट ऑफिस के अपने पासबुक या स्टेटमेंट अपने पास रखें। **Form-16A/16B:** अगर फिक्स्ड डिपॉजिट या रेकरिंग डिपॉजिट पर मिले इंट्रेस्ट पर टीडीएस काटा जाता है तो बैंक आपको फॉर्म-16A देगा, जिसमें टीडीएस कटौती की रकम का जिक्र होगा। वहीं, अगर आपने कोई संपत्ति बेची है तो उसके लिए आपको फॉर्म-16B होगा जिसमें आपके द्वारा

ये डॉक्युमेंट्स

किए गए भुगतान पर TDS की कटौती का जिक्र होगा। यह आपको उस खरीदार से मिलेगा।

**Form-26AS:** इस फॉर्म में आपके द्वारा जमा किए गए तमाम टैक्स का विवरण होता है। इसे आप इनकम टैक्स विभाग की वेबसाइट incometaxindiaefiling.gov.in से इस प्रकार डाउनलोड कर सकते हैं:

## **टैक्स सेविंग इन्वेस्टमें**

आप सेक्शन 80सी, 80CCC और 80CCD(1) के तहत साल में 1.5 लाख रुपये तक टैक्स में छूट ले सकते हैं। इनमें लाइफ इंश्योरेंस, EPF, PPF, NPS आदि में की गई सेविंग्स आती हैं। सेक्शन 80-डी के तहत हेल्थ इंश्योरेंस (मेडिक्लेम) के प्रीमियम पर आप सालाना अधिकतम 25 हजार रुपये की टैक्स छूट का दावा कर सकते हैं।

**होम लोन स्टेटमेंट** अगर आपने बैंक या किसी अन्य वित्तीय संस्थान से होम लोन लिया है तो ईएमआई का स्टेटमेंट अपने पास रखें।

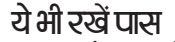

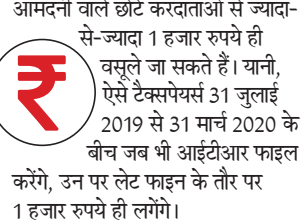

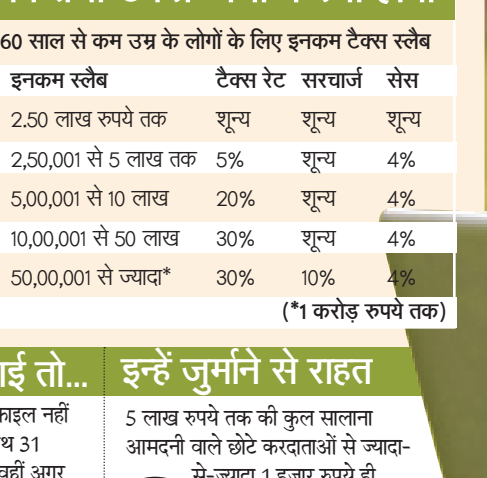

**कितना टैक्स जमा करना होगा**

Photo: Imagesbazaar